# Cennect

Me 1. Select **Me** to display your employee functions ć⊟. 2. Click **Time and Absences**

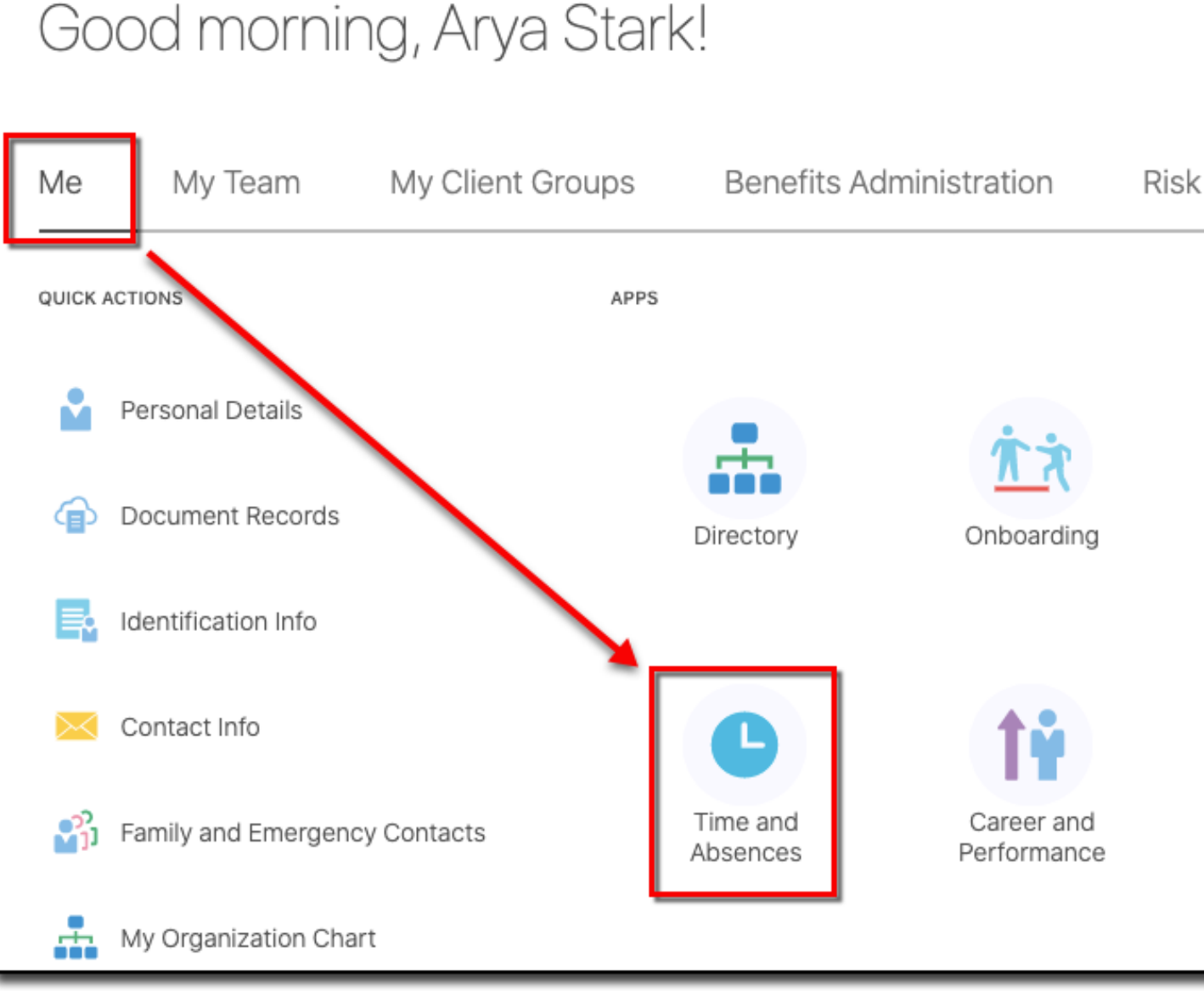

## Cennect

## **ESS – Reviewing My Absence Balances**

Click the Absence Balance tile  $3.$ 

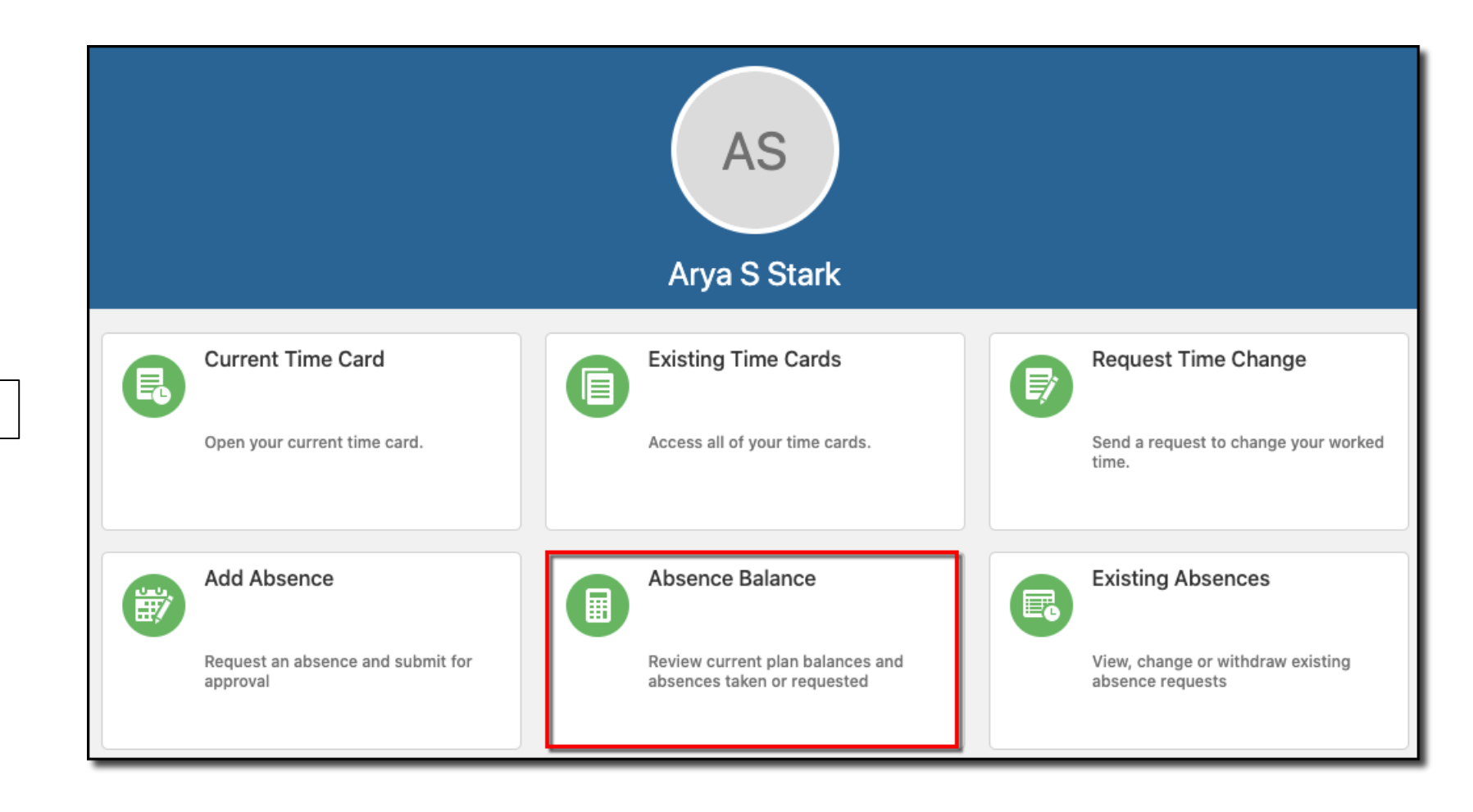

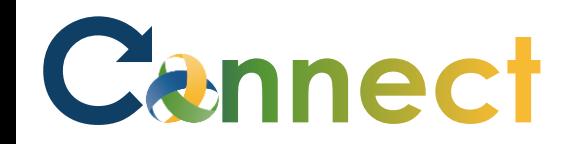

#### ESS – Reviewing My Absence Balances

4. Your qualified, accrued absence plan balances will be displayed based on the date the system last calculated the totals

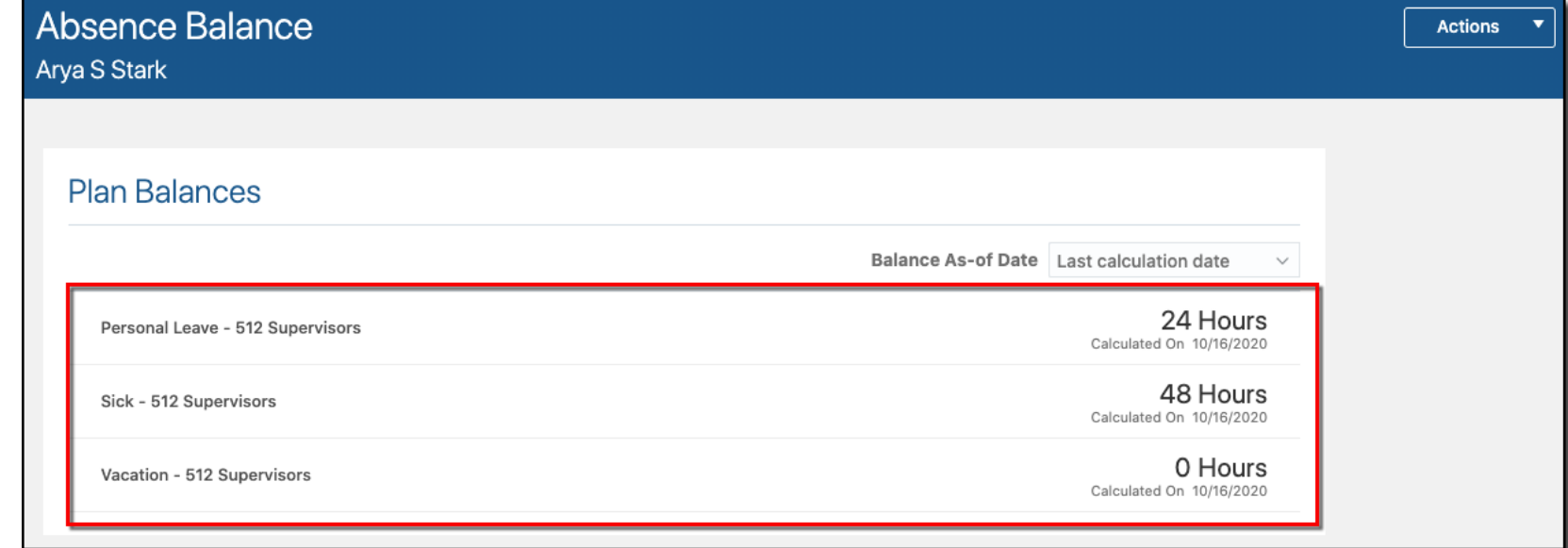

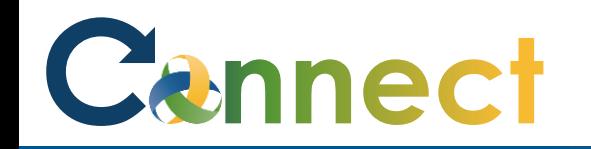

## ESS – Reviewing My Absence Balances

- **5. Note**: There might be a minor discrepancy between the **Last Calculation Date** and the **Current Date.** 
	- The **Last Calculation Date** is the date an internal system process was run to generate everyone's balance calculations. Depending on the frequency that process is run, the **Current Date** might provide you with more accurate balance totals.

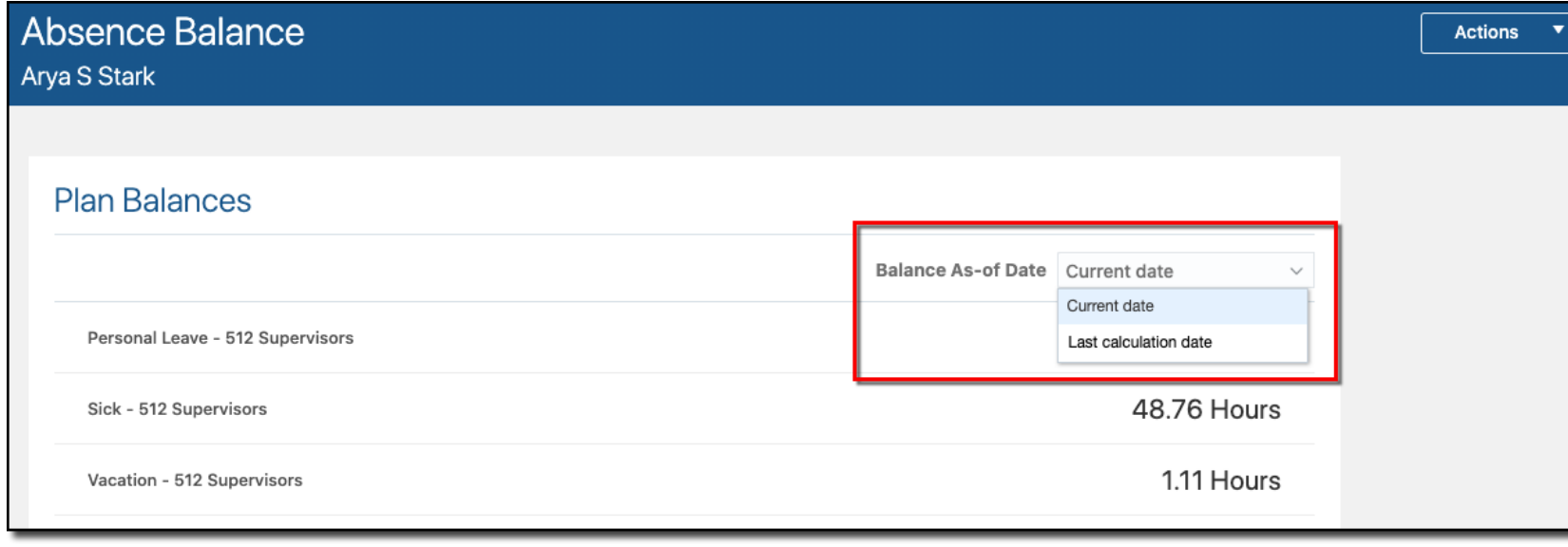

## Cannect

## ESS – Reviewing My Absence Balances

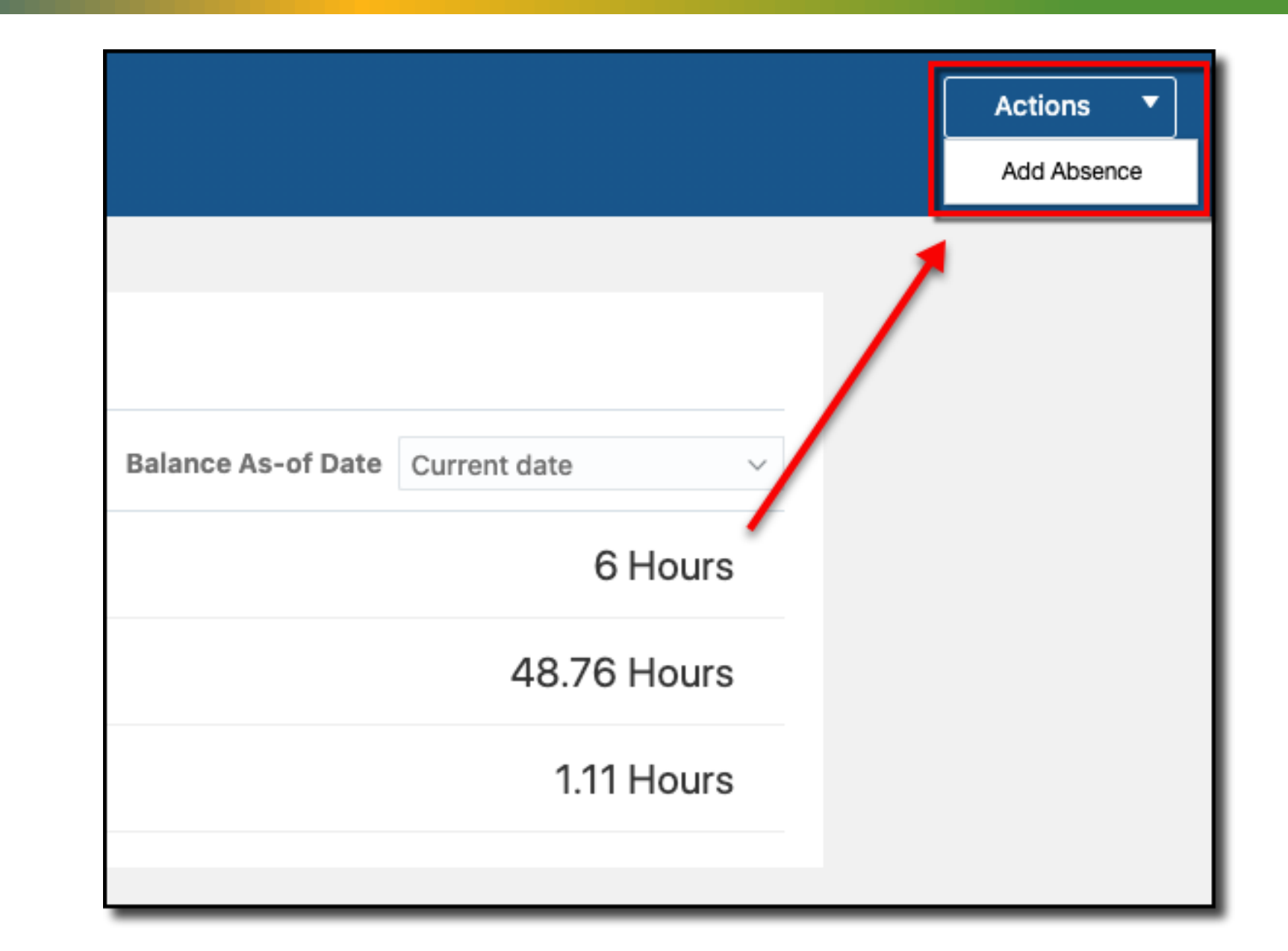

6. If desired, you can click the **Actions** button to **Add an Absence** from this page

**End of Procedure**